# **VIP**<sup>®</sup>-400 **เครื่่�องวััดระยะรููม่่านตา** ้คู่มือการใช้งานเบื้องต้น

# เปิดเครื่อง

### **การชาร์์จไฟเครื่่�องวััดระยะรููม่่านตา VIP-400**

- **1. เชื่อมต่ออะแด็ปเตอร์ไฟฟ้าเข้ากับแท่นชาร์จไฟของเครื่อง VIP-400 แล้วเสียบปลั๊ก** ไฟแสดงสถานะที่ฐานของแท่นชาร์จจะปรากฏเป็นสีขาว เพื่อแสดงว่ามีไฟฟ้าเข้า แท่บชาร์จแล้ว
- ี่ **2.** วางเครื่อง VIP-400 ในแท่นชาร์จ ไฟแสดงสถานะที่แท่นชาร์จจะเปลี่ยนเป็น <mark>สีฟ้าและ</mark> จอ LCD จะแสดง <mark>(--- )</mark> ภายในไอคอนแบตเตอรี่ เพื่อแจ้งเตือนว่าเครื่อง VIP-400 ้กำลังชาร์จอย่ ไฟแสดงสถานะจะเปลี่ยนเป็น <mark>สีเขียว</mark> เมื่อชาร์จเต็มแล*้*ว

**หมายเหตุ:** ก่อนการใช้งานครั้งแรก ตรวจสอบให้แน่ใจว่าเครื่อง VIP-400 ชาร์จเต็ม ่และการตั้งค่าวันที่่/เวลาถูกต้อง (โปรดดูในส่วน การตั้งค่าวันที่และเวลา)

- **3. เครื่่�องวััดระยะรููม่่านตา VIP-400 จะเข้้าสู่โห่� มดประหยััดพลัังงานเมื่่�ออยู่่�ในแท่น่ ชาร์์จเพื่่�อการชาร์์จที่่�มีปรี ะสิทิ ธิิภาพ**
	- เครื่อง VIP-400 จะเปิดอย่ในตอนแรก (หรือเปิดค้างไว้) จนกว่าจะวางไว้ในแท่นชาร์จ
	- หลังจากวางไว๋ในแท่นชาร์จ 2 นาที เครื่อง VIP-400 จะเข้าสู่โหมดประหยัดพลังงานเพื่อ ึการชาร์จที่มีประสิทธิภาพ หน้าจอจะมืดลง หากกดปุ่มหรือสัมผัสหน้าจอภายในกรอบเวลา ี่ 2 นาทีนี้ ระยะเวลาก่อนที่เครื่อง VIP-400 จะเข้าสู่โหมดประหยัดพลังงานจะเพิ่มขึ้นอีก 2 นาทีี
	- การใช้เครื่อง VIP-400 หลังเข้าส่โหมดประหยัดพลังงานเมื่ออย่ในแท่นชาร์จ ้เพียงนำเครื่องออกจากแท่นชาร์จ และเครื่องจะกลับเข้าสู่โหมดทำงานโดยอัตโนมัติ
- **4. กรณีีที่่�เครื่่�องวััดระยะรููม่่านตา VIP-400 ไม่่ได้้อยู่่�ในแท่น่ ชาร์์จและ** ้ เพื่อถนอมอายุการใช้งานแบตเตอรี่ เครื่องจะเป็นดังนี้
	- เข้าส่โหมดประหยัดพลังงานเมื่อครบ 4 นาที หากต้องการเปิด ให้สัมผัสหน้าจอหรือ ่ กดป่มใดป่มหนึ่ง
	- เครื่่�องจะปิิดหลัังจากอีีก 6 นาทีี

## **การเปิิดเครื่่�องวััดระยะรููม่่านตา VIP-400**

 $\overline{\bf 5}$ . หากเครื่อง VIP-400 อยู่นอกแท่นชาร์จและเครื่องปิดอยู่ ให้กด (อย่ากดค้าง) ที่ปุ่ม **On/Off** (A) ที่ด้านข้างของเครื่อง

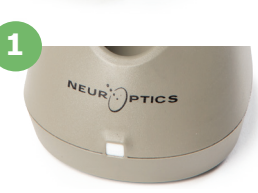

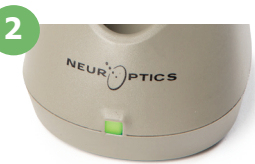

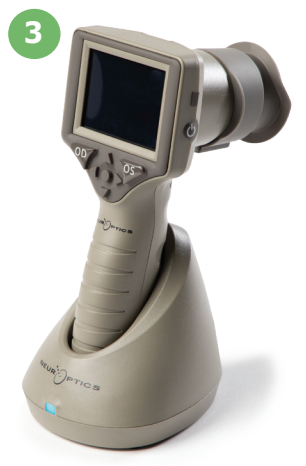

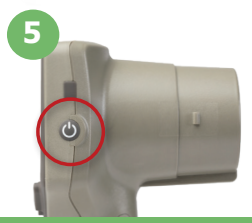

 $N$ EUR $\dot{N}$ 

# **การตั้้�งค่่าวัันที่่�และเวลา**

- ี**6.** หากต้องการแก้ไขวันที่และเวลา ที่หน้าจอหลักให้เลือกไอคอน **การตั้งค่า** ี {Q} จากนั้นเลือก **Date** หรือ **Time** ดำเนินการตามข้อความที่ปรากภเพื่อใส่วันที่และเวลาปัจจุบันโดยใช้รูปแบบเวลา 24 ชั่วโมง และเลือก<sup>่</sup> <del>D</del>ill
- $7.$  ลูกค้าที่อย่ในสหรัฐอเมริกามีตัวเลือกสำหรับการเปิดใช้งาน Automatic Daylight Savings **Time (DST)** ในการตั้งค่า **Time** เวลาออมแสง DST อัตโนมัติจะถูกปิดใช้งานในการกำหนด ค่าเริ่มต้น การปรับการตั้งค่าอัตโนมัติขึ้นอยู่กับกฎสำหรับเวลาออมแสง DST ในสหรัฐอเมริกา ่ เท่านั้น และไม่มีการอัปเดตตามตำแหน่งทางภูมิศาสตร์

#### **การตรวจสอบรั ักษาวัันที่่�และเวลา:**

- จำเป็นต้องมีการตรวจสอบรักษาวันที่และเวลาให้แน่ใจว่าถูกต้องเป็นประจำทุกไตรมาส ้วันที่และเวลาที่ตั้งค่าไว้จะมีผลต่อการประทับเวลาที่ทำรายการไว้สำหรับการวัดรูม่านตา ้ของคนไข้ในครั้งต่อไป การเปลี่ยนวันที่และเวลาจะไม่ทำให้การประทับเวลาเปลี่ยนแปลง ี่ สำหรับการวัดที่ทำก่อนหน้า
- หากปิดการใช้งานการตั้งค่า DST อัตโนมัติ ให้ปรับค่าเวลาปัจจุบันทันทีหลังจากมีการ เปลี่่�ยนแปลงเวลา

### **การกลัับสู่ห่� น้้าจอหลััก**

**8. ให้กดปุ่ม OD หรือ OS** (วงกลมสีเขียว) เพื่อกลับสู่หน้าจอหลัก

# การวััดรููม่่านตาด้ว้ยเครื่่�องวััดระยะรููม่่านตา VIP-400 **การติิดตั้้�งส่่ว นที่่�ครอบตาเข้้ากัับเครื่่�องวััดระยะรููม่่านตา**

- **9-10.** ต้องมีองค์ประกอบสองอย่างนี้เพื่อเริ่มต้นการวัดรูม่านตา
	- เครื่องวัดระยะรูม่านตา VIP-400 (ตย. 9)
	- ส่วนที่ครอบตา (ตย. 10)

้ไม่ควรใช้ VIP-400 โดยไม่ได้ติดตั้งส่วนที่ครอบตาไว้อย่างถูกต้อง (ตย. 10) เป็นสิ่งสำคัญที่จะต้องติดตั้งส่วนที่ครอบตาอย่างถูกต้อง การติดตั้งให้พอดีช่วยลดโอกาสของแสงรบกวนเข้าส่ดวงตาใน ้ขณะที่ทำการสแกน ส่วนที่ครอบตามีแถบบนขอบซึ่งเข้ากันได้พอดี กับรอยเว้าในฝาครอบเลนส์ของเครื่องวัดระยะรม่านตา

จัดตำแหน่งแถบบนขอบของส่วนที่ครอบตาเข้าไปในรอยเว้าใน ฝาครอบเลนส์ของเครื่องวัดระยะรม่านตา แล้วกดให้เข้าที่ ้แถบในแต่ละด้านของฝาครอบเลนส์ควรจะติดเข้าไปในรทั้งสองด้าน ของส่วนที่ครอบตาด้วย

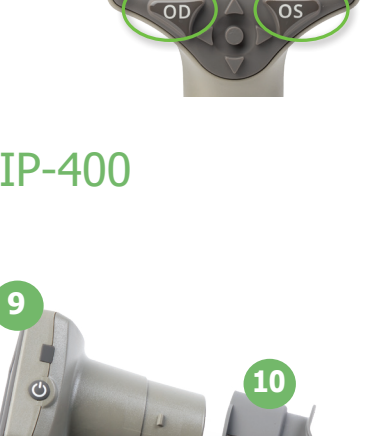

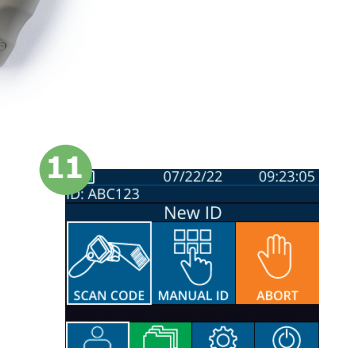

#### **ป้้ อน ID คนไข้้ใหม่่**

- **11.** การเชื่อมโยง ID คนไข้กับเครื่องวัดระยะรม่านตาทำได้สองแบบ:
	- 1) การสแกนบาร์โคดสายรัดข้อมือของคนไข้โดยใช้ VIP-400 ซึ่งมีเครื่องสแกน ็บาร์โคดอย่ในตัว หรือ
	- 2) ป้อน ID คนไข้ด้วยการพิมพ์ตัวอักษรหรือตัวเลขด้วยตนเอง

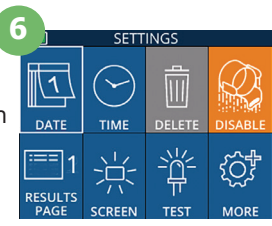

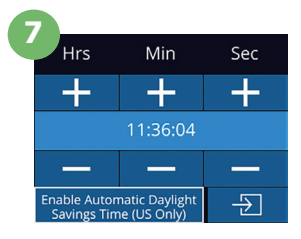

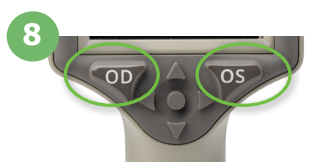

#### **การสแกนบาร์์โคดโดยใช้เครื่่�อง ้ สแกนในตัวัเครื่่�อง**

- **12.** บนหน้้าจอหลััก เลือก ื จากนั้้�น **Scan Code**  เครื่อง VIP-400 จะปล่อยแสงสีขาวจากส่วนบนของตัวเครื่อง เล็งแสงให้อยู่ตรงกลางเหนือบาร์โคดจนกระทั่งได้ยินเสียงปี๊บ
- **13.** ID คนไข้จะปรากภบนหน้าจอเครื่อง VIP-400 ยืนยันว่าข้อมูล คนไข้ ้ถููกต้ ้องและเลือกื **Accept**

#### **การใส่่ ID คนไข้้ ส่่ ด้ว้ยตัวัเอง**

**14.** บนหน้าจอหลัก เลือก <u>ื่ A</u> จากนั้น **Manual ID** ใช้หน้าจอสัมผัสหรือแป้นพิมพ์ ้ ใส่ตัวอักษรหรือตัวเลข ID คนไข้ และเลือก De ยืนยันว่าข้อมูลคนไข้ถูกต้อง และเลือก ื **Accept**

# ้ตั้งค่าโปรโทคอลการวัด

- **15.** บนหน้าจอหลัก เลือกไอคอน การตั้งค่า <u>เ⊗ิ</u>่ จากนั้นไอคอนขวาบน <mark>‰</mark> เพื่อสลับ ระหว่่าง Protocol **Light Off** และ Protocol **Variable** จากนั้้�นกด **OD** หรืือ **OS**  เพื่อกลับส่หน้าจอหลัก
- **16.** วางตำแหน่งเครื่อง VIP-400 ในมมที่่ถกต้องกับ แกนองศาค่่าสายตาของคนไข้ ้ โดยให้้เครื่่�องเอีียง น้อยที่สด
- **17-18.** กดค้ ้างปุ่ม่ **OD** หรืือ **OS** จนกว่่ารููม่่านตาจะอยู่่ ตรงกลางของหน้าจอสัมผัสและปรากฏวงกลมสีเขียวรอบ รูม่านตา กรอบสีเขียวรอบหน้าจอเป็นการแสดงว่ารูม่านตา ้ได้ถูกเล็งเป้าหมายอย่างเหมาะสมแล้ว (ตย. 17) ในขณะที่กรอบสีแดงเป็นการแสดงว่าต้องปรับศูนย์กลาง รูม่านตาบนหน้าจอก่อนเริ่มการวัด (ตย. 18) เมื่อกรอบ สีเขียวปรากฏ ให้ปล่อยปุ่มกด และถือเครื่อง VIP-400 ้ค้างไว้ประมาณสามวินาที่จนกว่าจอแสดงผลจะปรากฏขึ้น ด้ว**เอง**<br>
ี่ ค<sup>ื</sup>่ จากนั้น Manual ID ใช้หน้าจอสัมผัสหรือแป้นพืมพ์<br>
ID คนไข้ และเลือก <del>่ ปี</del> ยืนยันว่าข้อมูลคนไข้ถูกต้อง<br>
<br>
โอคอน การตั้งค่า ๑ จากนั้นไอคอนขวาบน ั่งเพื่อสลับ<br>
the Off และ Protocol Variable จากนั้นกด OD หรื **16**
- **19.** จากหน้้าจอแสดงผลลัพธ์ ั์ ให้้เลือกไอคอน ื **วิดีิ ีโอ** เพื่อเปิดดการอ่านค่าซ้ำ

#### **เลืือกดููข้้อมููลบัันทึึก**

**20.** บนหน้้าจอหลััก ให้้เลือกไอคอน ื **ข้้อมููลบัันทึึก** เลือกดูข้อมูลบันทึกตาม ID คนไข้ โดยใช้ปุ่ม **ขึ้น** l ้หรือ **ลง** เพื่อค*้*นหา ID เฉพาะ ให้เลือก \_\_\_\_\_ จากนั้นพิมพ์ใน ID คนไข้ และเลือก <del>่ อ</del>

#### **ดาวน์์โหลดข้้อมููล**

ี**21-22.** บนหน้าจอหลัก ให้เลือกไอคอน **การตั้งค่า** ้ @ จากนั้้�นเลือก ื **Upload Data** เชื่�อ่มต่่อสาย USB จากเครื่องวัดระยะรูม่านตาเข้ากับคอมพิวเตอร์ (ตย. 21) ึการ์ดความจำของเครื่องวัดระยะรม่านตาจะแสดงเป็น "Neuroptics" บนคอมพิวิเตอร์์ เปิิดโฟลเดอร์์และคััดลอก ้ไฟล์ กด "Done″ บนหน้าจอของเครื่องวัดระยะรม่านตา ้ (ตย. 22) เมื่อไฟล์ถูกคัดลอก เนื่องจากไฟล์จะถูกลบออก

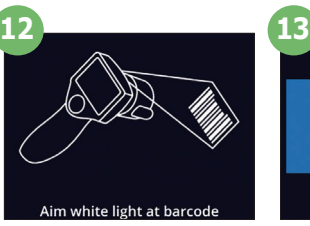

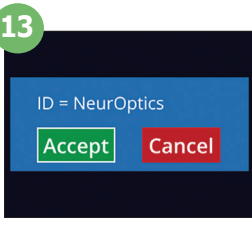

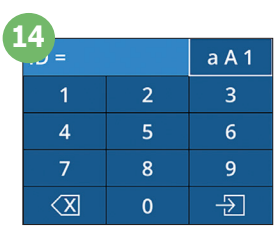

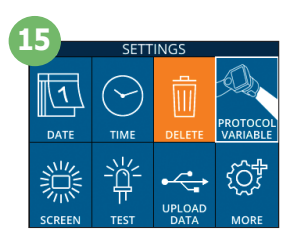

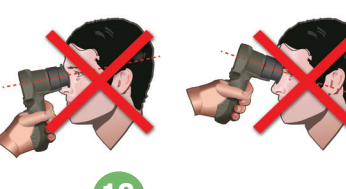

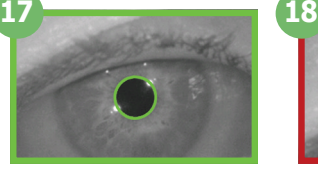

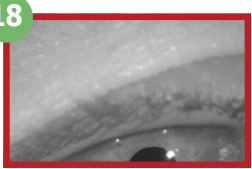

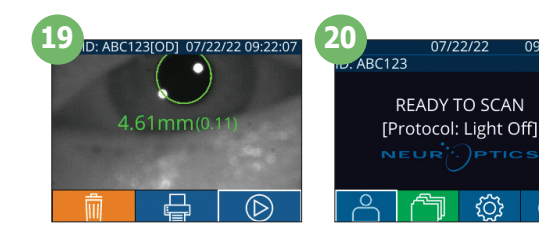

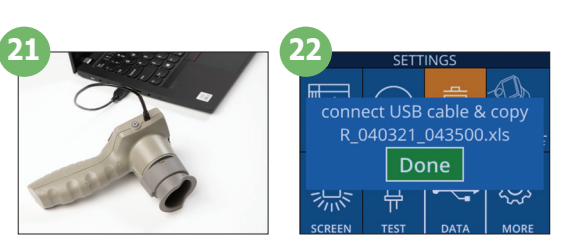

#### **พิิมพ์์ข้้อมููล**

23-24. เสียบแหล่งจ่ายไฟเข้ากับเครื่องพิมพ์ (ตย. 23) เปิดเครื่องพิมพ์และไฟสีเขียวจะติดสว่าง บนหน้าจอ ผลการวัด (การวัดครั้งล่าสุดหรือ "Browse Records" ้เพื่อค้นหาการวัดอื่น) ให้เลือกไอคอน พิมพ์ <mark>เ⇔</mark> ที่่ด้� ้านล่่างของหน้้าจอ (ตย. 24)

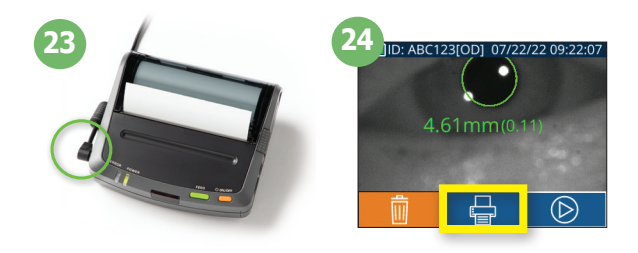

# ปิดเครื่อง

การปิดเครื่องวัดระยะรม่านตา VIP-400 ทำได้โดยเลือกหนึ่งในวิธีดังต่อไปนี้

- เข้าไปที่หน้าจอหลัก แล้วเลือกไอคอน **เปิด/ปิดเครื่อง © จากนั**้นกดยืนยัน **Yes** เพื่อปิดเครื่อง
- กดค้างปุ่ม **On/Off ()** ที่อยู่ด้านข้างของเครื่อง VIP-400 ไว้

ี่ เครื่อง VIP-400 อาจต้องมีการรีบตระบบใหม่เป็นครั้งคราว การรีบตสามารถทำได้โดยกดค้างที่ปุ่ม **On/Off (\*)** ด้านข้างของ เครื่อง VIP-400 จนกระทั่งเครื่องปิด

### การทำำ ความสะอาดและการบำำรุุงรัักษา

ี แนะนำให้ใช้น้ำยาทำความสะอาดที่มีไอโซโพรพิล แอลกอฮอล์ (IPA) เป็นองค์ประกอบหลักและมีความเข้มข้นของ IPA ถึง 70% สำหรับทำความสะอาดเครื่องวัดระยะรูม่านตา VIP-400 และแท่นชาร์จ โปรดดูที่คำแนะนำสำหรับการทำความสะอาดและการบำรุง รัักษาใน **คู่่�มือกา ื รใช้งาน ้** โดยสามารถเข้ ้าไปดูที่่ ู� **https://neuroptics.com/resource-center-applied-research/**

# ข้อมูลการสั่งซื้อ

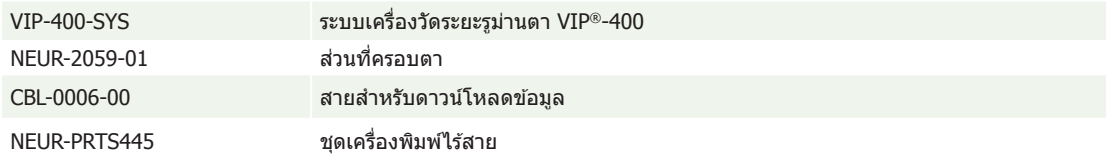

สำำ หรัับข้ ้อมูลู เพิ่่�มเติมิเกี่่�ยวกับั ผลิิตภััณฑ์์ของเรา โปรดดูู **คู่่�มือกา ื รใช้งาน ้** โดยสามารถเข้ ้าไปดูที่่ ู� **https://neuroptics.com/ resource-center-applied-research/**

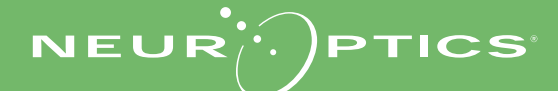